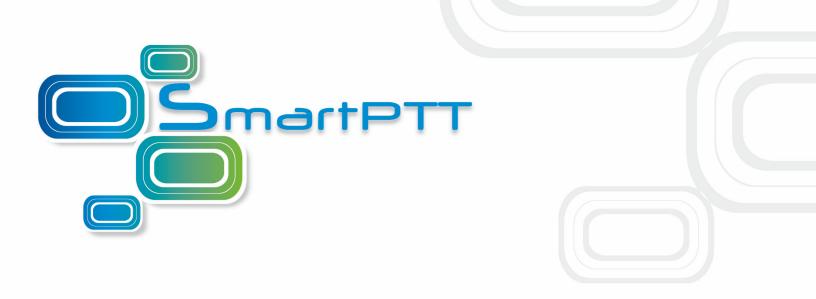

# SmartPTT Plus

**Configuration Guide** 

Version 8.4

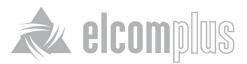

# **Table of Contents**

| Introduction                               | 2  |
|--------------------------------------------|----|
| SmartPTT Software Installation             | 2  |
| General SmartPTT Radioserver Configuration | 6  |
| SmartPTT Dispatcher Configuration          | 8  |
| Connect Plus                               | 14 |
| MOTOTRBO Equipment Programming             | 16 |
| MOTOTRBO XRC 9000 and XRT 9000             | 17 |
| MOTOTRBO Repeater Programming              | 20 |
| MOTOTRBO Radio Programming                 | 22 |
| SmartPTT Radioserver Configuration         | 23 |
| Linked Capacity Plus                       | 30 |
| SmartPTT Radioserver Configuration         | 30 |
| MNIS and DDMS Client Configuration         | 38 |
| MOTOTRBO Equipment Programming             | 41 |
| MOTOTRBO Repeater Programming              | 43 |
| MOTOTRBO Radio Programming                 | 53 |

# **Configuration Guide**

# Introduction

Installation and configuration of the SmartPTT Plus system is a complex task and comprises 4 major steps:

- 1. Installation and configuration of SmartPTT Radioserver.
- 2. SmartPTT Dispatcher installation and configuration.
- 3. Configuration of MOTOTRBO devices, e.g., radios and repeaters.
- Configuration of MOTOTRBO tools: MOTOTRBO Network Interface Service Configuration Utility and MOTOTRBO DDMS Administrative Client (for networks based on the NAI protocol).

The system configuration depends on the network used and the devices available. In this document, you will learn how to install and configure the system on the basis of the Linked Capacity Plus (LCP) and Connect Plus networks consisting of 3 sites.

## **SmartPTT Software Installation**

| 🗲 🕞 🗢 🚺 🕨 SmartP           | TT CD Framework 4 Plus 🕨 SmartPTT 🕨    | • <b>4</b> 5     | Search SmartPTT   |          |
|----------------------------|----------------------------------------|------------------|-------------------|----------|
| Organize 🔻 🛛 😭 Ope         | en 🛛 Include in library 👻 Share with 👻 | New folder       |                   |          |
| 🔆 Favorites                | Name                                   | Date modified    | Туре              | Size     |
| 🧾 Desktop                  | \mu AutoPlay                           | 17.01.2013 17:34 | File folder       |          |
| 鷆 Downloads                | 鷆 хб4                                  | 17.01.2013 17:34 | File folder       |          |
| 📃 Recent Places            | 📀 autorun.exe                          | 13.09.2006 9:32  | Application       | 2 344 KB |
|                            | autorun.inf                            | 07.10.2009 13:20 | Setup Information | 1 KB     |
| 词 Libraries<br>🔋 Documents | SmartPTT Installation Guide.pdf        | 05.12.2012 10:47 | PDF File          | 61 KB    |

1. After downloading SmartPTT Plus distribution kit, unpack it to a separate folder.

#### 2. Run autorun.exe.

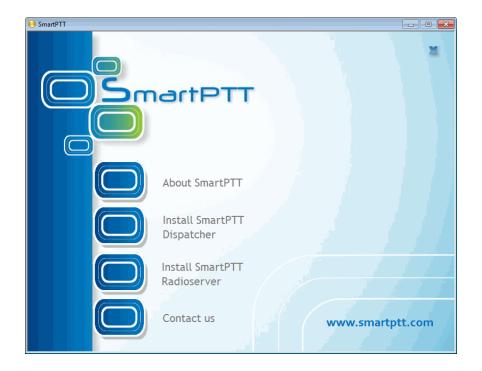

3. Install SmartPTT Radioserver first and then SmartPTT Dispatcher. For both installation processes the setup wizard will be used.

| InstallShield Wizard |                                                                                                    |
|----------------------|----------------------------------------------------------------------------------------------------|
|                      | Preparing to Install                                                                                                    |
|                      | InstallShield Wizard Setup is preparing the InstallShield<br>Wizard, which will guide you through the program setup<br>process. Please wait. |
| Z                    | Extracting: SmartPTT Plus Radioserver.msi                                                                                                    |
|                      |                                                                                                    |
|                      | Cancel                                                                                                    |

4. Follow the steps of the setup wizard.

Note: When installing SmartPTT Radioserver, please remember that Microsoft SQL Server is used by SmartPTT Radioserver to log network events. This feature is optional and turned off by default.

| 😸 SmartPTT Plus Radioserver - InstallShield Wiz                                                                         | ard 🛛 🔀                                                                               |
|----------------------------------------------------------------------------------------------------|---------------------------------------------------------------------------------------|
| <b>Custom Setup</b><br>Select the program features you want installed.                                                  | E                                                                                     |
| Click on an icon in the list below to change how a feature is in SmartPTT Radioserver SQL2008 Express Remote Assistance | Istalled.<br>Feature Description<br>This feature requires 37MB on<br>your hard drive. |
| Install to:<br>C:\Program Files\SmartPTT\Server\<br>InstallShield                                                       | Change                                                                                |
| Help Space < Back                                                                                                    | Next > Cancel                                                                         |

<u>Note:</u> When installing SmartPTT Dispatcher, make sure you have SQL Server installed. If not, install SQL Express together with the dispatcher console.

| 🔀 SmartPTT Plus Dispatcher - InstallShield Wiza                                                                                 | ırd 🔀                                           |
|----------------------------------------------------------------------------------------------------|-------------------------------------------------|
| <b>Custom Setup</b><br>Select the program features you want installed.                                                          | E                                               |
| Click on an icon in the list below to change how a feature is in<br>SmartPTT Dispatcher<br>SQL2008 Express<br>Remote Assistance | This feature requires 118MB on your hard drive. |
| Install to:<br>C:\Program Files\SmartPTT\ClientTest\<br>InstallShield                                                           | Change                                          |
| Help Space < Back                                                                                                    | Next > Cancel                                   |

5. Once you have finished, close the installation window.

# **General SmartPTT Radioserver Configuration**

General configuration includes parameters that are independent of the network type. To configure the general settings of the radioserver open SmartPTT Radioserver Configurator.

1. Set up parameters of the radioserver.

| 🕸 SmartPTT Server Configuration - C:\Program Files\SmartPTT\Server\RadioService.exe.config 🛛 🔲 🔲 🔀                                                                                                    |                                |                                                                                               |
|----------------------------------------------------------------------------------------------------|--------------------------------|-----------------------------------------------------------------------------------------------|
| Settings Rules Monitoring Client List Network Configur                                                                                                    | ation Log Export/Import Settir | ngs Statistics                                                                                |
| <ul> <li>Radio Server</li> <li>Add-on Modules</li> <li>Control Stations</li> <li>IP Site Connect Networks</li> <li>Capacity Plus Systems</li> <li>Connect Plus</li> <li>Radio Activity Networks</li> <li>NAI Networks</li> <li>Subscriber Groups</li> <li>MultiGroups</li> <li>Metadata</li> </ul> |                                | Port<br>8888<br>18500<br>Kill Radio<br>Primary<br>remotehost: 8888<br>60<br>Example: 1-99,150 |
| Service: Stopped                                                                                                    |                                | Plus 8.4.0.12160                                                                              |

- In the Name field specify the radioserver name. This name is used only in SmartPTT Radioserver Configurator;
- In the **Interface** field and the **Port** field specify the IP address and port of the PC where the radioserver is installed.
- 2. Enable radio network services, e.g., ARS, GPS and TMS support.
  - To enable ARS support select the Active checkbox under ARS:

| 🖃 🜉 Radio Server            | ARS                       |
|-----------------------------|---------------------------|
| ⊟- 🛫 Radio Network Services | V Active                  |
|                             | Radio Check Interval, 600 |
| 🦗 Telemetry                 |                           |

• To enable GPS support select the Active checkbox under GPS:

| ⊡                                                           | GPS                                             |                       |            |  |
|-------------------------------------------------------------|-------------------------------------------------|-----------------------|------------|--|
| ia                                                          | Active                                          |                       |            |  |
|                                                             | Min Subscriber Location<br>Update Interval, sec | 0                     |            |  |
| Subscriber Blacklist                                        | Get Subscriber Location for Foll                | owing Groups:         |            |  |
| ia - ∑ Email Gateway<br>a - ∰ SMS Gateway<br>→ File Receive | Group Name                                      | Time Interval,<br>sec | On/Off     |  |
|                                                             |                                                 |                       |            |  |
| Control Stations                                            |                                                 |                       |            |  |
| 🗄 📲 IP Site Connect Networks                                |                                                 |                       |            |  |
| Capacity Plus Systems                                       |                                                 |                       |            |  |
| Connect Plus                                                |                                                 |                       |            |  |
|                                                             |                                                 |                       |            |  |
| 🗄 📲 NAI Networks                                            |                                                 |                       |            |  |
|                                                             |                                                 |                       |            |  |
|                                                             |                                                 |                       |            |  |
|                                                             |                                                 |                       |            |  |
| MultiGroups                                                 | Allow Dispatchers to Amend                      | Location Undate Tim   | e Interval |  |
| 🗄 👘 Metadata                                                |                                                 | coolion opulie film   |            |  |

• To enable text messaging service select the Active checkbox under TMS:

| Radio Server              | TMS    |
|---------------------------|--------|
| adio Network Services<br> | Active |
| GPS                       |        |
| Telemetry                 |        |

# **SmartPTT Dispatcher Configuration**

In this topic you will learn how to configure general settings of the SmartPTT Dispatcher console. The general configuration in the scope of the LCP network implies that operators will be able to communicate with radio subscribers and the radio subscribers will be able to communicate with each other.

The general configuration of the SmartPTT Dispatcher console includes the following steps:

- 1. License installation
- 2. Database creation
- 3. Radioserver configuration
- 4. Audio setting configuration
- 5. Registration of radio subscribers

The description of the steps is given below:

- 1. Go to the Main menu and under Settings select Licenses. Install the required license, which includes:
  - SmartPTT Plus license
  - Additional Radioserver license
  - Subscriber license, which allows you to register up to 10 radio subscribers

| Configurati          | ion                                                  | >                                                 |
|----------------------|------------------------------------------------------|---------------------------------------------------|
| Licensing<br>Specify | License File Defining Available Functionality.       | SmartPTT                                          |
| Owner                | SmartPTT Plus (expires on 31-12-2013)                |                                                   |
| Address              |                                                      |                                                   |
| Contact              |                                                      | Install License                                   |
| Phone                | 0                                                    |                                                   |
|                      | nality: SmartPTT Plus<br>Type: Demo                  | Number of Licenses: 1<br>Expire Date: 31.03.2013  |
|                      | nality: Additional Radioserver License<br>Type: Demo | Number of Licenses: 1<br>Expire Date: 31.03.2013  |
|                      | nality: Subscriber license<br>Type: Demo             | Number of Licenses: 10<br>Expire Date: 31.03.2013 |

After uploading the license, click **Finish** to apply.

2. In the same Settings menu select Database Settings. In the opened window create the new database and

then connect to it.

| Configuration                                   | ×                                                                                                    |
|-------------------------------------------------|----------------------------------------------------------------------------------------------------|
| Database Connection<br>Setting up Connection to |                                                                                                    |
| Database Server Name:                           | localhost\SQLExpress                                                                                                    |
|                                                 | For Database Server installed locally at SmartPTT Dispatcher PC, Enter Name in Following Way:<br>Name of Computer\SQLExpress (for example: MYCOMP\SQLExpress) |
| Database Name:                                  | SmartPTT_DB_10.11.12                                                                                                    |
|                                                 | To Create New Database, Enter Its Name And Click "Create New Database" Button.                                                                                |
|                                                 | Create New Database                                                                                                    |
| Authorization Mode:                             | W Operation Completed ×                                                                                                    |
| Account Name:                                   | Database SmartPTT_DB_10.11.12 successfully                                                                                                    |
| Password:                                       | created!                                                                                                    |
|                                                 | ОК                                                                                                    |
|                                                 |                                                                                                    |

To create a new database, fill in the **Database Server Name** and **Database Name** fields, and click **Create New Database**. If creation was successful, a message about successful database creation is displayed. If the database is not created, the reason will be displayed at the bottom of the window.

<u>Note:</u> For a database server installed together with the SmartPTT dispatcher application enter the name using the format: Name of PC\SQLExpress (for example, *MYCOMP\SQLExpress*).

To test connection with the database, choose Authorization Mode.

**SQL Server Authorization** – you must have the login and password of the account which has access to the SQL server.

**Windows NT Authorization** – the user who has logged into the Windows system, must be listed in the SQL server's list of users to make connection.

Click **Check Connection**. In case of successful authorization the message "Connection is established successfully!" is displayed. If authorization fails, the cause of the failure will appear at the bottom of the window.

10

3. In the **Settings** menu click **Radioservers** to add the radioserver and configure it properly.

| onfiguration                               |                      |       |        | >      |
|--------------------------------------------|----------------------|-------|--------|--------|
| Radioservers<br>Radioservers controlled by | / Dispatcher Console | S     | martP' |        |
| + Add 🖌 Edit -                             | Delete     Address   | Proxy | Login  | Active |
|                                            |                      |       |        |        |
|                                            |                      |       |        |        |

Click Add to open the window for adding radioservers to the list.

| Server Settin | ngs X                   |
|---------------|-------------------------|
| General       | IPMI                    |
| Active        | V                       |
| Name          | Radioserver             |
| Address       | 192.168.37.13 Port 8888 |
| Proxy         | Proxy Port              |
| Login         |                         |
| Password      |                         |
| Operator      | Profile Name            |
| test          |                         |
| Administrat   | or                      |
|               |                         |
|               |                         |
|               | •                       |
|               | OK Cancel               |

Enter the name of the radioserver in the Name field. The name will be displayed in the SmartPTT Dispatcher

#### console.

In the Address and Port fields enter the radioserver IP address and port number to connect with the dispatcher.

To find out the radioserver IP run the *ipconfig* command on the PC where the radioserver is installed. The default radioserver port number is *8888*.

Select the Active checkbox to enable the radioserver.

For more information about the radioserver settings see Help in the SmartPTT Dispatcher application.

4. Audio setting configuration is required to give the operator the ability to communicate with the radio subscribers.

To configure the audio settings, go to the **Settings** menu and select **Sound**.

| Configuration                         |                              |          | ×             |
|---------------------------------------|------------------------------|----------|---------------|
| Sound Settings<br>Audio devices and V | 'oIP settings                | Sma      |               |
| – Audio Input –                       |                              |          |               |
| Device                                | Default                      | •        |               |
| Input Line                            | Microphone                   | •        |               |
| Audio Output                          |                              |          |               |
| Device                                | SoundMAX HD Audio            | •        |               |
| VoIP Parameters                       |                              |          |               |
| Codec                                 | CCITT u-Law                  | <b>v</b> |               |
| Bitrate                               | 8000 Hz, 20 ms, 64 (86) kbps | •        |               |
| VoIP Port                             | 18501                        |          |               |
| Mute behaviour                        |                              |          |               |
| Mute behaviour                        | Smart                        | •        |               |
|                                       |                              |          |               |
|                                       |                              |          |               |
|                                       |                              |          |               |
| Help                                  |                              |          | Cancel Finish |

Audio Input – audio device to which the microphone is connected.

**Input Line** – audio mixer line used to connect a microphone.

Audio Output – audio device to which headsets or speakers are connected.

- **Codec** audio stream compression method.
- Bitrate audio stream sampling frequency.
- VoIP Port audio stream receive port.
- Specifications of the codec format 8000 Hz, 20 ms, 64 (89) kbps:
- **8000Hz** the sampling rate.
- **20 ms** the frame size.
- 64 kbps the voice data bit rate.
- 89 kbps a full bit rate (required network bandwidth).
- For more information see Help in the SmartPTT Dispatcher application.

5. Now, check that the created network is available in SmartPTT Dispatcher. You should see the added radioserver with talkgroups:

|            | •         |           | 44              |
|------------|-----------|-----------|-----------------|
|            | Cal       | ls        | ~               |
|            |           |           |                 |
| 9          | Sound Sp  | pectrum   | •               |
|            |           |           | 1               |
|            |           |           | Ŷ               |
| 0          | nline Sul | bscribers |                 |
| Object     | Мар       | Status    |                 |
| 158        |           |           | >>              |
| + 🖥 223    |           |           | >>              |
| - 🖬 224    |           |           | <b>&gt;&gt;</b> |
| - 🝶 Slot 1 |           |           | PTT »           |
| 👗 Group 1  |           |           | PTT ≫           |
| 👗 Group 2  |           |           | PTT »           |
| - 🝶 Slot 2 |           |           | PTT »           |
| ီ Group 3  |           |           | PTT »           |
| ီ Group 4  |           |           | PTT »           |

## **Connect Plus**

SmartPTT Plus supports Connect Plus multi-site trunking system, which starting from version 8.3 can be used not only for ARS, TMS and GPS functionality, but also for voice communication between the dispatcher and radio subscribers.

Connect Plus network can include up to 15 repeaters (29 channels + 1 control channel) on each site. Each site must have one XRC 9000 Controller. It is the core of the Connect Plus network and its presence on each site is obligatory. The XRC 9000 Controller provides central call processing and real-time resource management for MOTOTRBO Connect Plus digital trunking systems.

XRT 9000 Gateways are required for voice communication only. MOTOTRBO Connect Plus multi-site trunking network provides extended load capacity and provides digital communication to as many as 2,900 users per site. System requirements specific to Connect Plus network environment:

- One XRC 9000 Controller per site. Each controller requires a static IP address.
- One XRT 9000 Gateway per network. It creates a pathway between the radios of the Connect Plus system and SmartPTT Radioserver.
- Each subscriber radio in the Connect Plus network must be enabled for Connect Plus operation.
- An Option Board must be installed in each Connect Plus-enabled subscriber radio. The Option Board must be loaded with MOTOTRBO Connect Plus Option Board firmware, which requires a purchasable license.
- Additional hardware for IP communications:
  - Single-site: At a minimum, this requires an Ethernet switch and cables to connect the XRC 9000
     Controller and MOTOTRBO repeaters to the switch.
  - Multi-site: In addition to the hardware required for single-site operation, a multi-site network requires additional IP infrastructure. This varies according to network configuration and the type of connections utilized.

The Connect Plus network configuration includes the following stages:

- 1. Setting up MOTOTRBO equipment configuration parameters: XRT 9000 Gateway, XRC 9000 Controllers, repeaters, radios.
- 2. Setting up SmartPTT Radioserver parameters to operate with Connect Plus network.

The goal of this document is to help system administrators configure SmartPTT Radioserver parameters to operate in the Connect Plus network. Therefore, the document contains detailed information on SmartPTT Radioserver settings, specific to this network type, XRC 9000 Controller and XRT 9000 Gateway settings that are necessary for the operation with SmartPTT Radioserver, and some settings of other MOTOTRBO equipment (radios and repeaters), which we think must be covered. See special MOTOTRBO documentation for general information about Connect Plus network and its settings.

# **MOTOTRBO Equipment Programming**

To program MOTOTRBO equipment you will need special MOTOTRBO configuraton software:

- MOTOTRBO Customer Programming Software (CPS);
- MOTOTRBO Connect Plus XRC 9000 Network Manager for XRC 9000 Controller configuration;
- MOTOTRBO Connect Plus XRT 9000 Network Manager for XRT 9000 Gateway configuration;
- MOTOTRBO Connect Plus Option Board CPS for radio option board configuration

Note: Make sure you that firmware versions for all MOTOTRBO equipment used in one network are compatible.

## MOTOTRBO XRC 9000 and XRT 9000

The scheme below shows the sample Connect Plus network.

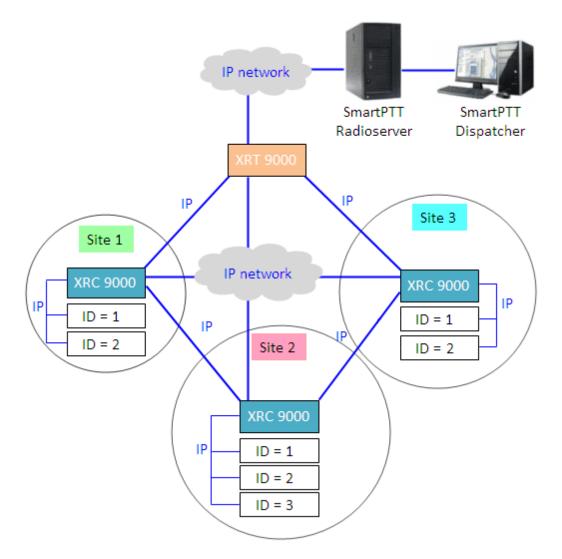

In this network there is only one XRT 9000 Gateway in the network system, and one XRC 9000 Controller per site. The number of repeaters per site can be different. In this case there are two and three repeaters on site. XRT 9000 joins the MOTOTRBO Connect Plus system as another multi-site XRC 9000 Controller peer. XRT 9000 creates a pathway between the radios on a Connect Plus system and the third party application, in our case it is SmartPTT Radioserver.

The XRC 9000 controls up to 15 MOTOTRBO repeaters per trunked site. Because this is an IP interface, the XRC 9000 and its connected repeaters could theoretically be in different locations. However, due to the time sensitive

nature of the messaging between the controller and the repeaters, the XRC 9000 and its trunked repeaters must be at the same physical location and connected to the same Ethernet switch. The XRC 9000 can control up to 30 digital channels (timeslots) per Connect Plus site. One of these timeslots must be dedicated for Control Channel signaling. All other timeslots are used by the controller for call assignment.

In this article we will focus mainly on the most critical parameters of the XRC 9000 and XRT 9000, which are required for operation with SmartPTT Radioserver. Other information on the XRC 9000 Controller configuration can be found in MOTOTRBO documentation.

- 1. In our example we describe a multisite networking, therefore each XRC 9000 must be enabled for multisite operation.
- 2. Make sure the **Pool IDs** field in SmartPTT Radioserver Configurator matches the **Pool ID** field in XRT 9000 Gateway.

| Settings Rules Monitoring Client List Network Configu                                     | ation Log Export/Import                  | Settings Statistics |          | Site Co      | onfiguration                                      |                        |          |
|-------------------------------------------------------------------------------------------|------------------------------------------|---------------------|----------|--------------|---------------------------------------------------|------------------------|----------|
| 🖃 🜉 Radio Server                                                                          | XRT 9000 Gateway                         |                     |          | Config       | uration                                           |                        |          |
| Radio Network Services     Add-on Modules     Solutions                                   | <ul> <li>Active</li> <li>Name</li> </ul> | ×879000             |          |              | Critical Set                                      | tings                  | <u>^</u> |
| Berner Stere Connect Networks     Capacity Plus Systems     Connect Plus     Connect Plus | Gateway Address:Port                     | 192.168.7.122:10001 |          |              | WARNING: Changes to this sea<br>XRT 9000.         | tion will require a re | eboot of |
| Connect Plus 1                                                                            | Pool IDs                                 | 16000001-16000010   |          |              | Site Configuration                                | 255                    |          |
| Talkgroups                                                                                | Username                                 | username1           |          |              | Connect Plus Network ID                           | 298                    |          |
| Talkgroups                                                                                | Password                                 | password1           |          |              | Network Configuration<br>Multisite UDP Start Port | 46000                  |          |
| XRT 9000 Gateways     XRT 9000                                                            |                                          |                     |          |              | Max Multisite Ports                               | 32                     |          |
| Talk Paths                                                                                | TX Time-Out Timer, sec                   |                     | 60       |              | Multisite Ping Int.                               | 2500 ms.               | E        |
| 🗄 🔐 NAI Networks                                                                          |                                          |                     |          |              | Multisite Control Port                            | 45000                  |          |
| - III SmartPTT Radioservers                                                               | Group Call Hang Time, ms                 |                     | 4000 🗢 🔪 |              | Client TCP Port                                   | 10001                  |          |
| - Subscriber Groups                                                                       | Private Call Hang Time, ms               |                     | 6000 😂   |              | Client UDP Start Port                             | 7700                   |          |
| æ 🗿 Metadata                                                                              | Emergency Call Hang Time                 | , ms                | 8000 😂   | N            | NTP Configuration                                 |                        |          |
|                                                                                           |                                          |                     |          | $\backslash$ | NTP Server NTP Server Address                     |                        | _        |
|                                                                                           |                                          |                     |          |              | NTP Update Interval                               | 00000                  | _        |
|                                                                                           |                                          |                     |          |              |                                                   | 60000 r                | ns.      |
|                                                                                           |                                          |                     |          |              | Pool ID Configuration                             |                        |          |
|                                                                                           |                                          |                     |          |              | Pool ID 16000001-160                              | 00010                  |          |
|                                                                                           |                                          |                     |          |              | ų                                                 |                        |          |
|                                                                                           |                                          |                     |          |              |                                                   |                        | -        |
|                                                                                           |                                          |                     |          |              |                                                   |                        | •        |

3. Make sure that there is a user record for every pool ID in XRC 9000 configuration:

| Disconnect Site | Dashboard (Open) | Settings Site Control | Real Time Display | Network Alerts/Alarms | Logs Windows  | User Group    | Multigroup Help |
|-----------------|------------------|-----------------------|-------------------|-----------------------|---------------|---------------|-----------------|
| ù 🗟 🛍 🗔 🗌       | 🗙   🌺   Search 📃 | Clear                 |                   |                       |               |               |                 |
| JserReg         |                  |                       |                   |                       |               |               |                 |
| Record Type     | ID               | Alias                 | Priority          | Status                | Serial Number | Multigroup ID | Notes           |
| User            |                  | Disp 101              |                   | Enabled               | 037TMLV000    | 1000          |                 |
| User            | 102              | Disp 102              | 8                 | Enabled               | 037TMLV001    | 1000          |                 |
| User            | 201              | 201                   | 8                 | Enabled               | 037TMLV348    | 1000          |                 |
| User            | 202              | 202                   | 8                 | Enabled               | 037TMLV343    | 1000          |                 |
| User            | 403              | 403                   | 8                 | Enabled               | 037TMT1829    | 1000          |                 |
| User            | 16000001         | XRTClient             | 8                 | Enabled               |               | 1000          |                 |
| User            | 16000002         | XRTClient             | 8                 | Enabled               |               | 1000          |                 |
| User            | 16000003         | XRTClient             | 8                 | Enabled               |               | 1000          |                 |
| User            | 16000004         | XRTClient             | 8                 | Enabled               |               | 1000          |                 |
| User            | 16000005         | XRTClient             | 8                 | Enabled               |               | 1000          |                 |
| User            | 16000006         | XRTClient             | 8                 | Enabled               |               | 1000          |                 |
| User            | 16000007         | XRTClient             | 8                 | Enabled               |               | 1000          |                 |
| User            | 16000008         | XRTClient             | 8                 | Enabled               |               | 1000          |                 |
| User            | 16000009         | XRTClient             | 8                 | Enabled               |               | 1000          |                 |
| User            | 16000010         | XRTClient             | 8                 | Enabled               |               | 1000          |                 |
| Group           | 1001             | Group 1               | 8                 | Enabled               |               |               |                 |
| Group           | 1002             | Group 2               | 8                 | Enabled               |               |               |                 |
| Group           | 1003             | Group 3               | 8                 | Enabled               |               |               |                 |
| Multigroup      | 1000             | 1000                  | 8                 | Enabled               |               |               |                 |

4. Check user restrictions under XRT 9000 User Configurations in MOTOTRBO Connect Plus XRT 9000

Configuration Tool:

| MOTOTRBO <sup>™</sup> Connec | t Plus XRT 9000 Con | figuration Tool | - Version R01.04 | .20.00      |                  |                    |                    |              |        |
|------------------------------|---------------------|-----------------|------------------|-------------|------------------|--------------------|--------------------|--------------|--------|
| Disconnect Settings          | Site Control N      | etwork Logs     | Windows H        | Help        |                  |                    |                    |              |        |
|                              |                     |                 |                  |             |                  |                    |                    |              |        |
| XRT 9000 User Configur       | ation               |                 |                  |             |                  |                    |                    |              | - • •  |
| Username                     | Max Talk Paths      | Billing Enable  | NWAC Enable      | Data Path R | Group Talk Paths | Private Talk Paths | User Details       |              |        |
| xrttestuser                  | 10                  | False           | True             | False       | 1000-1003        | 101                |                    |              |        |
|                              |                     |                 |                  |             |                  |                    | Username           | xrttestuser  |        |
|                              |                     |                 |                  |             |                  |                    | Password           | •••••        |        |
|                              |                     |                 |                  |             |                  |                    | Confirm Password   | •••••        |        |
|                              |                     |                 |                  |             |                  |                    | Max Talk Paths     | 10           |        |
|                              |                     |                 |                  |             |                  |                    | Billing Enabled    |              |        |
|                              |                     |                 |                  |             |                  |                    | Vetwork Wide All   |              |        |
|                              |                     |                 |                  |             |                  |                    | Group Talk Paths   | auon Enableu |        |
|                              |                     |                 |                  |             |                  |                    | Group ID           | 1000-1003    |        |
|                              |                     |                 |                  |             |                  |                    |                    | 1000 1000    |        |
|                              |                     |                 |                  |             |                  |                    | Private Talk Paths |              |        |
|                              |                     |                 |                  |             |                  |                    | Console User ID    | 101          |        |
|                              |                     |                 |                  |             |                  |                    |                    |              |        |
|                              |                     |                 |                  |             |                  |                    | New                | Save         | Delete |
|                              |                     |                 |                  |             |                  |                    |                    |              | DOISCE |

- Check that the **Username** and **Password** match **Username** and **Password** in SmartPTT Radioserver Configurator in XRT 9000 Gateway settings.
- Check the **Group ID**. The values in the field must match the IDs used for group calls in SmartPTT Radioserver Configurator in XRT 9000 talk path settings.
- Check Console User ID. It should match Radio ID in SmartPTT Radioserver Configurator.
- 5. Make sure the ARS, GPS and TMS ports specified in SmartPTT Radioserver Configurator in XRC 9000 settings match the same ports in MOTOTRBO Connect Plus XRC 9000 Configuration Tool.

## **MOTOTRBO Repeater Programming**

In the given sample scheme the Connect Plus network consists of 3 Sites with 2 or 3 repeaters on each. In general, repeater settings in the Connect Plus network are similar to those in the IP Site Connect network. In this article, we will review only a few settings, which we consider important:

1. Set repeaters' radio IDs. In the Radio ID field of the repeater from Site 1 enter 1.

| MTR_ConnectPlus.ctb                                  |                               |             |
|------------------------------------------------------|-------------------------------|-------------|
| MTR3000     General Settings                         | Genera                        | I Settings  |
|                                                      | Top <u>CWID</u>               | Microphone  |
| ····· <del>}</del> Network<br>∓··· <b>向</b> Channels | Radio Name                    | Motorola    |
|                                                      | Radio ID<br>SIT (ms)          | n<br>6000 ÷ |
|                                                      | Group Call Hang Time (ms)     | 3000 🕂      |
|                                                      | Private Call Hang Time (ms)   | 4000 🛨      |
|                                                      | Emergency Call Hang Time (ms) | 4000 ÷      |
|                                                      | Call Hang Time (sec)          | 3 🔹         |
|                                                      | Repeat Gain (dB)              | 0.0 ÷       |

In the **Radio ID** field of the other repeater from Site 1 enter 2. On Sites 2 and 3, the repeaters must be assigned the same radio IDs like on Site 1, starting from **Radio ID=1**. That is, for Site 2 repeaters' **Radio IDs** are set to *1*, *2* and *3*, and Site 3 repeaters' **Radio IDs** are set to *1* and *2*, respectively.

2. Specify parameters in the Network tab.

| BMTR_ConnectPlus.ctb  |                                                                             |   |
|-----------------------|-----------------------------------------------------------------------------|---|
|                       | Network                                                                     |   |
| Accessories           | Top Radio Network LinkEstablishment IP Site Connect IP Repeater Programming |   |
| → Network  → Channels | Link Establishment                                                          |   |
|                       | Link Type Peer 💌                                                            |   |
|                       | Authentication Key                                                          |   |
|                       | Master IP 192 · 168 · 7 · 23                                                |   |
|                       | Master UDP Port 51000 ≑                                                     | Ξ |
|                       | DHCP                                                                        |   |
|                       | Ethernet IP 192 . 168 . 7 . 175                                             |   |
|                       | Gateway IP 192 . 168 . 7 . 1                                                |   |
|                       | Gateway Netmask 255 . 255 . 0                                               |   |
|                       | UDP Port 50000                                                              |   |
|                       | Peer Firewall Open Timer (sec) 6 +                                          | _ |

- In the Link Type field select *Peer*—the role of the Master will be played by the XRC 9000 Controller.
- In the Master IP and Master UDP Port specify the IP address and port number of the Master, i.e. the XRC 9000 of the Site. Make sure that the Master UDP Port specified in the settings of the repeater with Radio ID=1 matches the First UDP Repeater Listen Port specified in the settings of the XRC 9000 of the Site. For other repeaters of the Site the port number must be incremented by 1. So, in the Network settings of the repeater with Radio ID=2, Master UDP Port will be set to 51001.
- Do not select DHCP. Master IP should be static.
- In the Ethernet IP field specify the IP address of the repeater.
- In the Gateway IP field specify the gateway IP address for the repeater.
- In the Gateway Netmask field specify the gateway netmask address for the repeater.
- In the **UDP Port** field specify the UDP port of the repeater. The default value is set to 50000.

Likewise, specify the **Network** settings for all of the repeaters on other 2 Sites.

#### **MOTOTRBO Radio Programming**

In this article we will focus on the radio settings critical for communication between the radio and SmartPTT Dispatcher. Other information on MOTOTRBO radio programming for the Connect Plus environment can be found in MOTOTRBO documentation (MOTOTRBO Connect Plus Multi-Site Digital Trunking System Planner).

As was stated before, radio programming for the Connect Plus environment requires special software: MOTOTRBO Connect Plus Option Board CPS.

To allow radio subscribers to send messages to the dispatcher, add special contact of the Dispatch Call type:

| File Edit View Device Help DP4400_DP4401_VHF_Index22.cno |                       |                                      |                                 |  |  |  |
|----------------------------------------------------------|-----------------------|--------------------------------------|---------------------------------|--|--|--|
| Codeplug Frequency                                       | General Zone Paramete | ers Zone Contacts Zone Channel Selec | ctions Zone Emergency Zone Scan |  |  |  |
| ⊡- Connect Plus Option Board<br>General Settings         |                       | Z                                    | one1 Contacts                   |  |  |  |
| Buttons<br>Text Messages                                 | Contact Name          | Call Type                            | Call ID                         |  |  |  |
| Voice Announcement                                       | Multi Group Call      | Multigroup Call                      | 1000                            |  |  |  |
| i⇔ Zone1<br>i⇔ Contacts<br>i⊷ Multi Group Call           | Dispatcher            | Dispatch Call                        | 101                             |  |  |  |
| Call1                                                    |                       |                                      |                                 |  |  |  |
| Emergency<br>Scan                                        |                       |                                      |                                 |  |  |  |
| i∰⊷ Networks                                             |                       |                                      |                                 |  |  |  |

<u>Note:</u> Remember to add contacts of **Dispatch Call** for all dispatchers (if you have more than one) and specify their unique IDs, which are specified in SmartPTT Radioserver Configurator under **Profile**.

# SmartPTT Radioserver Configuration

The configuration process includes the following steps:

- 1. Run SmartPTT Radioserver Configurator, which you have downloaded and installed, as described in <u>SmartPTT</u> <u>Software Installation</u>.
- Make sure you have the necessary licenses to work in Connect Plus network, i.e., Connect Plus Voice Support and Connect Plus Data Support.

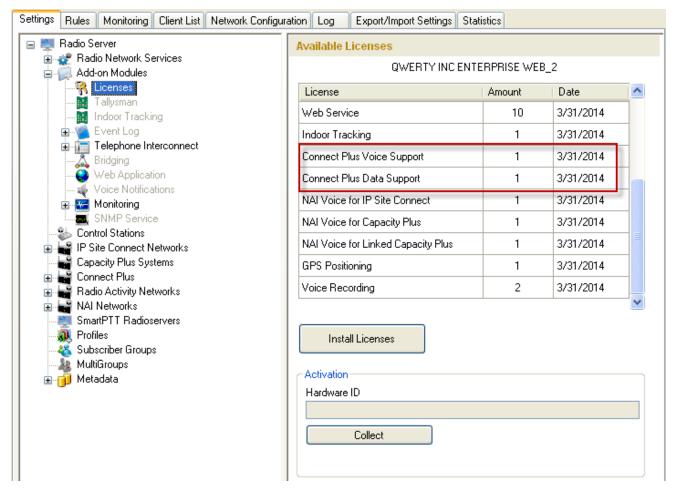

3. In the setting tree on the left, right-click Connect Plus, select Add, and then Connect Plus.

|     | Capacity Plus  |                  |      |              |   |
|-----|----------------|------------------|------|--------------|---|
|     | Connect Plus   |                  |      |              |   |
| - 6 | Radio Activity | Add              | •    | Connect Plus | l |
| - 1 | Connect Plus   | vetworks monitor | onng |              |   |

At that, the Connect Plus window opens.

| Settings Rules Monitoring Client List Network Configuration Log Export/Import Settings Statistics                                                                                                    |                                                                                |                                                    |  |  |  |  |
|----------------------------------------------------------------------------------------------------|--------------------------------------------------------------------------------|----------------------------------------------------|--|--|--|--|
| Radio Server     Radio Network Services     Add-on Modules     Control Stations     IP Site Connect Networks     Capacity Plus Systems     Connect Plus     Connect Plus     Connect Plus     XRC 9000 Controller     XRT 9000 Gateways     Radio Activity Networks     NAI Networks     SmartPTT Radioservers     Profiles | Connect Plus  Active Name Network ID Peer ID Radio ID Interface UDP Start Port | Connect Plus 1 1 1 1 1 1 1 1 1 1 1 1 1 1 1 1 1 1 1 |  |  |  |  |

- 4. Set parameters:
  - Select Active to enable the Connect Plus network.
  - In the **Name** field enter the name of the network.
  - In the Network ID field enter the unique ID of the Connect Plus network, which is used inside SmartPTT.
     This is important if you have more than one Connect Plus network. In our case there is only one network, so we leave the default value.
  - In the Peer ID field enter unique ID of the virtual repeater, i.e. of the radioserver in Connect Plus network.
     This parameter is used only for voice packets to XRT 9000 Gateway, so leave the default value.
  - In the **Radio ID** field specify the ID of the virtual control station by default, the parameter is used to represent radioserver inside Connect Plus network, therefore, this ID will be used for the dispatcher. It is used for data and voice transmission.

<u>Note:</u> If you have more than one dispatcher in the system, you should specify unique ID for all dispatchers. To do it, create a profile per dispatcher and specify the unique ID:

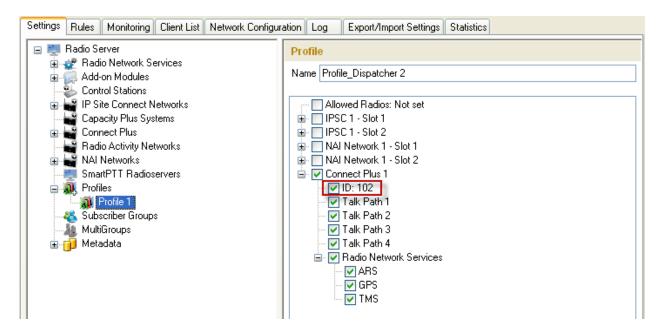

- In the Interface field specify the IP address of the virtual repeater, i.e., SmartPTT Radioserver.
- In the **UDP Start Port** specify the first local UDP port available for XRT 9000 talk paths. Each talk path requires one local UDP port. Next talk path will use **UDP Start Port** incremented by 1, and so on.
- 5. There are three sites in our network, and each contains one XRC 9000 Controller. Add them in SmartPTT Radioserver Configurator. To add an XRC 9000 Controller, right-click **XRC 9000 Controller** and select **Add**:

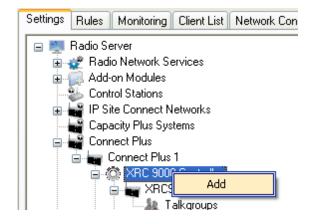

6. Specify parameters for each XRC 9000:

| Settings Rules Monitoring Client List Network Configur              | ation Log Export      | t/Import Settings Statistics |
|---------------------------------------------------------------------|-----------------------|------------------------------|
| 🖃 🜉 Radio Server                                                    | XRC 9000 Contro       | iler                         |
| 🔒 🛫 Radio Network Services                                          | Active                |                              |
| Control Stations                                                    | Name                  | XRC9000_Site 1               |
| IP Site Connect Networks     Capacity Plus Systems     Connect Plus | Controller<br>Address | 192.168.7.23                 |
| 🖃 🗤 Connect Plus 1                                                  | 🛃 ARS, TMS, GP        | S                            |
|                                                                     | ARS                   |                              |
|                                                                     | Controller Port       | 4005                         |
| 🖃 🛶 XRC9000_Site 2                                                  | Local Port            | 50005                        |
| 🚍 🛶 XRC9000_Site 3                                                  | _ TMS                 |                              |
| XRT 9000 Gateways                                                   | Controller Port       | 4007 🗢                       |
| 🖬 🛁 Radio Activity Networks<br>🗐 🚔 NAI Networks                     | Local Port            | 50007                        |
| SmartPTT Radioservers                                               | GPS                   |                              |
| Subscriber Groups                                                   | Controller Port       | 4001                         |
| & MultiGroups<br>⊕-⊖ Metadata                                       | Local Port            | 50001                        |
|                                                                     | 🔽 Monitoring —        |                              |
|                                                                     | Controller Port       | 38000 🗢                      |
|                                                                     | Local Port            | 38000                        |

- Select Active to enable XRC 9000 Controller support.
- In the **Name** field enter the XRC 9000 Controller name. This is used only in SmartPTT Radioserver Configurator.
- In the Controller Address field specify the IP address of the XRC 9000 Controller. Port is not required in this field.
- Select the ARS, TMS, GPS checkbox to enable data services. Specify Controller port and Local port for each service, where Controller port is the XRC 9000 Controller port and Local port is the virtual repeater port. You can leave default values. Local ARS, TMS and GPS ports should not be in conflict with other local ports used for other purposes used on this PC.

<u>Note:</u> The ARS, TMS and GPS services can be set only for one of the XRC 9000 Controllers in the network. These settings will be used by other controllers available in the network.  Select Monitoring checkbox to be able to review the XRC 9000 Controller on the Monitoring panel in SmartPTT Dispatcher. Specify Controller port and Local port. The Monitoring service is enabled on all existing XRC 9000 Controllers. You can leave default values.

Note: Make sure that you have the general Monitoring service enabled (Monitoring).

- 7. Set parameters for the other two XRC 9000 Controllers, but remember to leave the **ARS**, **TMS**, **GPS** checkbox unchecked.
- 8. Add XRT 9000 Gateway by right-clicking XRT 9000 Gateways and selecting Add.

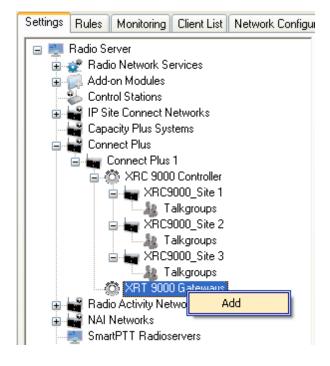

#### At that, the XRT 9000 Gateway window opens:

| Settings Rules Monitoring Client List Network Configuration Log Export/Import Settings Statistics |                            |                     |        |  |
|---------------------------------------------------------------------------------------------------|----------------------------|---------------------|--------|--|
| 🖃 🜉 Radio Server                                                                                  | XRT 9000 Gateway  Active   |                     |        |  |
| Radio Network Services     Add-on Modules                                                         |                            |                     |        |  |
| Control Stations                                                                                  | Name                       | XRT9000             |        |  |
| IP Site Connect Networks     Capacity Plus Systems     Connect Plus     Connect Plus              | Gateway Address:Port       | 192.168.7.122:10001 |        |  |
| 🚊 🍈 XRC 9000 Controller                                                                           | Pool IDs                   | 16000001-16000010   |        |  |
| ARC9000_Site 1<br>Talkgroups<br>ARC9000_Site 2<br>Talkgroups                                      | Username                   | xrttestuser         |        |  |
| 🖻 🟣 XRC9000_Site 3                                                                                | Password                   | p@sw1               |        |  |
| XRT 9000 Gateways                                                                                 |                            |                     |        |  |
| Radio Activity Networks                                                                           | TX Time-Out Timer, sec     |                     | 60     |  |
| IIII → Harrison NAI Networks<br>                                                                  | Group Call Hang Time, ms   |                     | 4000   |  |
| 🥰 Subscriber Groups                                                                               | Private Call Hang Time, ms |                     | 6000   |  |
| MultiGroups<br>⊕j⊃ Metadata                                                                       | Emergency Call Hang Time   | , ms                | 8000 🛟 |  |

- 9. Specify parameters of the XRT 9000 Gateway.
  - Select Active to enable XRT 9000 Gateway support.
  - In the Name field enter the XRT 9000 Gateway name, which is used only in SmartPTT Radioserver Configurator.
  - In the Gateway Address:Port field enter the IP address and port of the XRT 9000 Gateway.
  - In the Pool IDs field use default values. The values must correspond to the range of IDs set in the XRT 9000 Gateway settings (Pool ID).
  - Username and Password used for authentication with the XRT 9000 Gateway and must equal XRT 9000 Username and password set up in MOTOTRBO Connect Plus XRT 9000 Configuration Tool.
- 10. Add talk paths on the **Talk Paths** window. They are necessary for voice communication. For each talkgroup add one talk path, select **Group** in the **Type** column, and specify the **ID**. For the dispatcher add another talk path, select **Private** in the **Type** column, and enter the **Radio ID** specified in step 4.

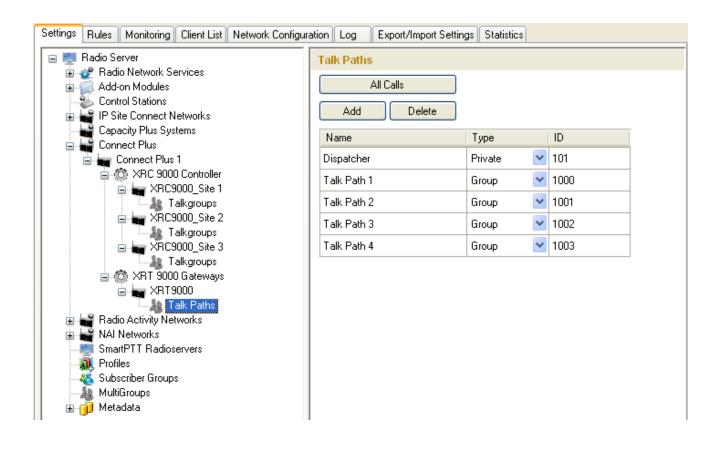

# **Linked Capacity Plus**

In this document we are going to configure Linked Capacity Plus (LCP) system consisting of 3 sites with 2 repeaters on each site, see the following network scheme:

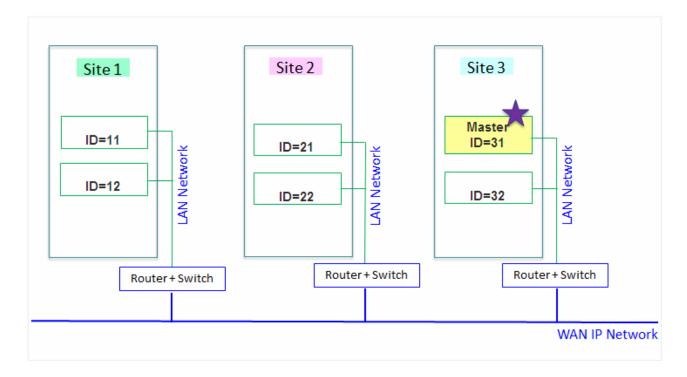

Each radio ID, either subscriber radio ID or repeater ID should be unique in the radio system. In this example you can see 2 repeaters with ID's *11* and *12* on *Site 1*, 2 repeaters with ID's *21* and *22* on *Site 2*, and 2 repeaters with ID's *31* and *32* on *Site 3*. The repeater with ID=*31* is a Master.

# SmartPTT Radioserver Configuration

To connect the system to SmartPTT Plus, you need to configure the radioserver settings, which can be done using the special software application SmartPTT Radioserver Configurator. In this document we will review the main settings of the radioserver, that are required for the LCP configuration of the system.

The configuration process includes the following steps:

- 1. Run SmartPTT Radioserver Configurator, which you have already downloaded and installed, as described in <u>SmartPTT Software Installation</u>.
- 2. In the setting tree on the left, right-click on NAI Networks, point to Add and click NAI.
- 3. In the opened window specify the following settings of the future LCP network.

| Settings Rules Monitoring Client List Network Configur                                                                                                    | ation Lo                    | g Export/I                   | mport Settings | Statistics |              |            |
|----------------------------------------------------------------------------------------------------|-----------------------------|------------------------------|----------------|------------|--------------|------------|
| Radio Server     Radio Network Services     Add-on Modules     Control Stations     IP Site Connect Networks     Capacity Plus Systems     Connect Plus     Radio Activity Networks     NAI Networks     VAI Network     Slot 1     Slot 1     Slot 1     NAINS/DDMS Settings     SmartPTT Radioservers     Profiles     Subscriber Groups | NAI Network                 |                              |                |            |              |            |
|                                                                                                    | Active                      |                              |                |            |              |            |
|                                                                                                    | Name                        |                              | LCP Netwo      | k 1        |              |            |
|                                                                                                    | Network ID 10               |                              |                |            |              |            |
|                                                                                                    | Peer II                     | þ                            | 5              |            |              |            |
|                                                                                                    | Interfa                     | се                           | 192.168.37     | .13        | Port 50      | 1000 ᅌ     |
|                                                                                                    |                             | r Repeater<br>ss (host:port) | 10.150.0.20    | :50000     |              | Test       |
|                                                                                                    | Auther                      | ntication Key                |                |            |              |            |
|                                                                                                    | Netwo                       | rk Type                      | Linked Cap     | acity Plus |              | ~          |
|                                                                                                    | Conne                       | ction Type                   | Voice          | Data       | Monitoring   |            |
| ia⊶jji Metadata                                                                                                    | Repea                       | iters                        | <b>~</b>       | <b>~</b>   | $\checkmark$ |            |
|                                                                                                    | Contro                      | l Stations                   |                |            |              |            |
|                                                                                                    | Site Priority Configuration |                              |                |            |              |            |
|                                                                                                    |                             | Site                         |                | Priority   |              | _ <u>^</u> |
|                                                                                                    | •                           | Site 1                       |                | 1          |              |            |
|                                                                                                    |                             | Site 2                       |                | 2          |              |            |
|                                                                                                    |                             | Site 3                       |                | 3          |              |            |
|                                                                                                    |                             | Site 4                       |                | 4          |              |            |
|                                                                                                    |                             | Site 5                       |                | 5          |              |            |
|                                                                                                    |                             | Site 6                       |                | 6          |              |            |
|                                                                                                    |                             | Site 7                       |                | 7          |              |            |

- Name add network name.
- Network ID specify unique ID of the network. The network ID must not match any ID of the other SmartPTT Radioserver networks.
- **Peer ID** enter unique ID of the virtual repeater in the network. The virtual repeater ID must not match any of the other repeater IDs in this network.
- Interface specify the IP address of the PC where SmartPTT Radioserver is installed.

- **Port** set up port number of SmartPTT Radioserver. It should differ from the corresponding ports in other networks.
- Master repeater address (host:port) specify IP address and port number of the Master repeater (see Master IP and Master UDP Port in MOTOTRBO CPS). In this example it is 10.150.0.20:50000.
- Click **Test** to check connection between the virtual and Master repeaters.
- Authentication Key enter repeater authorization key (to be equal to the Authentication Key in the repeater settings in MOTOTRBO CPS). In this example we are not setting any authentication keys.
- Network Type select Linked Capacity Plus.
- Connection type select Data and Voice checkboxes next to Repeaters.
- In the Site Priority Configuration table set priorities by clicking on the arrows on the right to the table.
   Priorities should be set on the basis of radioserver proximity to the site. The closer the radioserver to the site, the higher priority it should have.

4. Configure slot parameters. In order to do that, go to **Slot 1** in the setting tree of SmartPTT Radioserver Configurator.

| Settings Rules Monitoring Client List Network Configur                                                                                                    | ation Log Export/Impo                                                                                                    | ort Settings Statistics          |
|----------------------------------------------------------------------------------------------------|----------------------------------------------------------------------------------------------------|----------------------------------|
| Radio Server<br>Radio Network Services<br>Add-on Modules<br>Control Stations<br>IP Site Connect Networks<br>Capacity Plus Systems<br>Connect Plus<br>Radio Activity Networks<br>NAI Networks<br>LCP Network 1<br>Stot1<br>Stot1<br>Stot1<br>Forlies<br>Subscriber Groups<br>MultiGroups<br>MultiGroups<br>Metadata | NAI Control Station         ✓ Active         Name         ID         CAI Network         CAI Network for Groups         ✓ Emergency Alarm Cor         ✓ Private Call Confirmed         ✓ Allow Transmit Interrut         ✓ Allow Telephone Inter         Outgoing Privacy Mode         Basic Privacy Key         Enhanced Privacy Keys         Add         Key Id | d<br>ipt<br>irconnect<br>No<br>1 |

- Name specify the name of the slot.
- ID set unique ID of a virtual control station corresponding to the network slot. Remember that it should match **ARS Radio ID**, **TMS Radio ID** and **MNIS ID**, in this example it is *1*.
- CAI Network CAI-network ID. Use the default value of 12 (must match MOTOTRBO CPS settings).
- CAI Network for Groups CAI-network for groups ID. Use the default value of 225 (must match CAI Group Network in MOTOTRBO CPS settings).
- Emergency Alarm Confirmation select this checkbox if you need the emergency alarm be acknowledged.

- Private Call Confirmed select this checkbox if you need set private calls on the current digital channel as confirmed.
- Allow Transmit Interrupt select this checkbox if you need the ability to interrupt a radio subscriber.

• Allow Telephone Interconnect – select this checkbox if you need the ability to make telephone calls on the slot.

- In this example we are not going to enable any privacy mode.
- 5. Configure talkgroup parameters. To do that, click **Talkgroups**. Parameters of wide area and local groups are set in the **Control Station Talkgroups** window. In order to display wide area talkgroups by the SmartPTT Dispatcher application, add necessary talkgroups in SmartPTT Radioserver Configurator, define group identifiers which correspond to the identifiers of the wide area groups in the repeater MOTOTRBO CPS settings and select *Wide* in the **Site Number** field. In this example we have two wide area talkgroups and two local talkgroups, so we add them into SmartPTT Radioserver Configurator.

| Settings Rules Monitoring Client List Network Configuration Log Export/Import Settings Statistics                                                                                                    |                                             |             |       |
|----------------------------------------------------------------------------------------------------|---------------------------------------------|-------------|-------|
| <ul> <li>Radio Server</li> <li>Radio Network Services</li> <li>Add-on Modules</li> <li>Control Stations</li> <li>IP Site Connect Networks</li> <li>Capacity Plus Systems</li> <li>Connect Plus</li> <li>Radio Activity DMR Networks</li> <li>Connect Plus Networks Monitoring</li> <li>NAI Networks</li> </ul> | Control Station Groups All Calls Add Remove | Сору        | Paste |
|                                                                                                    | Name                                        | Site Number | ID    |
|                                                                                                    | Group 1                                     | Wide 💌      | 1     |
|                                                                                                    | Group 2                                     | Wide 🔽      | 2     |
| Al Network 1                                                                                                    | Group 3                                     | 2 🔽         | 3     |
| Slot 1                                                                                                    | Group 4                                     | 3 🗸         | 4     |
| MNIS/DDMS Settings                                                                                                    |                                             |             |       |
| SmartPTT Radioservers                                                                                                    |                                             |             |       |
| 🕀 🔐 Profiles<br>🍇 Subscriber Groups                                                                                                    |                                             |             |       |

Talkgroups not specified in the repeater settings are regarded as local groups. Local group call does not go beyond the site on which the call was initiated.

To add local talkgroups, just add them in SmartPTT Radioserver Configurator, define their identifiers and select site number from the list in the **Site Number** field.

Note: Wide area and local talkgroup identifiers must differ.

6. Configure MNIS and DDMS settings for data transmission under MNIS/DDMS Settings.

| Settings Rules Monitoring Client List Network Configuration Log Export/Import Settings Statistics |                            |                    |  |  |
|---------------------------------------------------------------------------------------------------|----------------------------|--------------------|--|--|
| 😑 🜉 Radio Server                                                                                  | MNIS Settings              |                    |  |  |
| ia view Radio Network Services<br>ia view Add-on Modules                                          |                            |                    |  |  |
| Control Stations                                                                                  | Socket Type                | Local Socket 🗸 🗸 🗸 |  |  |
| Capacity Plus Systems                                                                             | MnisControl Interface Port | localhost:5000     |  |  |
| <ul> <li>Connect Plus</li> <li>Radio Activity Networks</li> </ul>                                 | Interface                  | 192.168.50.2       |  |  |
| Al Networks                                                                                       | MNIS ID                    | 1                  |  |  |
| Slot 1                                                                                            | Location Port              | 4001               |  |  |
| MNIS/DDMS Settings                                                                                | TMS Port                   | 4007               |  |  |
| Profiles     Subscriber Groups                                                                    | Telemetry Port             | 4008               |  |  |
| MultiGroups                                                                                       |                            |                    |  |  |
| iaj] Metadata                                                                                     | Server Address 192         | .168.37.13:3000    |  |  |
|                                                                                                   |                            |                    |  |  |

- 1) In the MNIS settings select *Local Socket* in the **Socket type** field since the MOTOTRBO Network Interface Service Configuration Utility application is installed on the same PC as SmartPTT Radioserver.
- 2) MNIS Control Interface Port use *localhost*, if MOTOTRBO Network Interface Service is installed on the same PC as the radioserver. If MOTOTRBO Network Interface Service and the radioserver are installed on different PCs, use the interface specified in the MNIS Relay Address field. The port should match the port number specified in the MNIS Control Interface TCP Port field in MOTOTRBO Network Interface Service Configuration Utility settings:

| e Configuration Utility               |                                                                                  |
|---------------------------------------|----------------------------------------------------------------------------------|
| P                                     |                                                                                  |
|                                       |                                                                                  |
| ARS Monitor ID None                   | ^                                                                                |
|                                       | _                                                                                |
| Device Discovery and Mobility Service |                                                                                  |
| Server Address 127.0.0.1              |                                                                                  |
| Watcher Port 3000 😂                   |                                                                                  |
| MNIS Control Interface                |                                                                                  |
| MNIS Control Interface TCP Port 5000  |                                                                                  |
|                                       | =                                                                                |
|                                       |                                                                                  |
|                                       | ×                                                                                |
|                                       | Device Discovery and Mobility Service Server Address 127.0.0.1 Watcher Port 3000 |

- 3) In the Interface field select the IP address of the PC where MOTOTRBO Network Interface Service is installed. It must match the IP address specified in the Tunnel IP Address field of MOTOTRBO Network Interface Service Configuration Utility.
- 4) In the MNIS ID field set up the Common Air Interface (CAI) ID of the MNIS in the radio network. The ID is used by other calling radios when addressing MOTOTRBO Network Interface Service. Make sure MNIS ID matches the MNIS Application ID field in the General tab in MOTOTRBO Network Interface Service Configuration Utility. It is also recommended that MNIS ID matches the Slot ID field value in the radioserver settings.

| MNIS                       |                | MOTOTRBO Network Interface Service Configuration Utility                                                                                                    |
|----------------------------|----------------|----------------------------------------------------------------------------------------------------|
| Socket Type                | Local Socket   | Configuration View Edit Service Help                                                                                                    |
| MnisControl Interface Port | localhost:5000 |                                                                                                    |
| Interface                  | 192.168.50.2 1 |                                                                                                    |
| MNIS ID                    | 1 2            | 🐵 🧠 111 General                                                                                                    |
| Location Port              | 4001           | - Imi General                                                                                                    |
| TMS Port                   | 4007           | System Operation Mode Linked Capacity Plus                                                                                                    |
| Telemetry Port             | 4008           | Bist1 2 MNIS Application ID 1                                                                                                    |
| ·                          |                | Conventional                                                                                                    |
|                            |                | Constant of the second second s |
|                            |                | Image: Second system     Image: Second system       Image: Second system     Image: Second system       Image: Second system     Subnet Mask       Image: Second system     Subnet Mask                                                                                                    |
|                            |                | - 🗎 Application Override Rules                                                                                                    |

- 5) In the TMS Port, Telemetry Port and Location Port fields specify ports where the radioserver will expect text messages, telemetry and GPS data. The ports should match the ports set in the TMS UDP PORT, Telemetry UDP Port, Location Server UDP Port fields in MOTOTRBO Network Interface Service Configuration Utility (Advanced > Network).
- 6) Under the DDMS settings specify Server Address, i.e., IP address of the PC with the MOTOTRBO DDMS Administrative Client application installed, and port number of the DDMS server. In this case the DDMS server is installed on the same PC as the radioserver. The port number in this field must match the port number in the PortWatcher field of the MOTOTRBO DDMS Administrative Client (Interfaces > Watcher Settings).

| CDMS                                                                                                    |
|----------------------------------------------------------------------------------------------------|
| DDMS         File         Action         Help           Server Address         192.168.37.13         3000         Image: Comparison of the server and the server and the serv |
| Service       Watcher Settings         Interfaces       PortWatcher       3000         Watcher Settings       Watcher TO       14400         Watcher Settings       NotifyGroup       0                                                                                                    |
| 7. Save changes by clicking <b>Save</b> . To cancel the changes made, click the <b>Restore</b> button . All the                                                                                                    |
| changes, made after the last save, will be restored. To apply the saved changes you must restart the service.                                                                                                    |
| The service is managed using the following buttons: Start $\blacktriangleright$ , Stop and Restart $\Box$ $\Box$ .                                                                                                    |

37

# MNIS and DDMS Client Configuration

In order to process data packets, ARS, Call Alerts, GPS, TMS it is obligatory to have MOTOTRBO Network Interface Service Configuration Utility (MNIS) and MOTOTRBO DDMS Administrative Client properly installed and configured.

Let's start with MOTOTRBO Network Interface Service Configuration Utility (MNIS).

<u>Note:</u> Before configuring, make sure the firmware versions of the repeaters and MOTOTRBO Network Interface Service are compatible (please find compatibility information in MNIS Release Notes).

1. In the **General** section in the **System Operation Mode** field select network type. In our case, it is *Linked Capacity Plus*.

| MOTOTRBO Network Interface Service                                                                                                    | e Configuration Utility 📃 🗖 🔀                |
|----------------------------------------------------------------------------------------------------|----------------------------------------------|
| Configuration View Edit Service Hel                                                                                                    | p                                            |
| * 1 1                                                                                                    |                                              |
| 😑 🛑 111 🔤 💼 General                                                                                                    | General                                      |
| Security                                                                                                    | System Operation Mode Linked Capacity Plus 🔽 |
| and a second second se | MNIS Application ID 1                        |

 In the Linked Capacity Plus section set up Master IP Address and Master UDP Port fields. These values should correspond to the same values in MOTOTRBO CPS and in SmartPTT Radioserver Configurator, which you will set up later.

| MOTOTRBO Network Interface Service                                                                                                    | ce Configuration Utility *                                                                                                    | □                | Network                                                                                                    |
|----------------------------------------------------------------------------------------------------|----------------------------------------------------------------------------------------------------|------------------|----------------------------------------------------------------------------------------------------|
| Configuration View Edit Service Hel                                                                                                    |                                                                                                    | General Settings | Top Radio Network Link Establishment IP Site Connect Capacity Plus IP<br>Radio IP 192 . 168 . 10 . 1                                                     |
| The General     General     General     General     General     Generational     Generational     Gene                                                                                                    | Linked Capacity Plus Master IP Address 10.150.020 Master UDP Port 50000 MNIS LE Port Automatically Assigned MNIS LE Port Annually Assigned Authentication Key Privacu Settion | Channels         | Accessory IP 192.168.10.2<br>Netmask 255.255.0<br>Radio Network<br>CAI Network 12 =<br>CAI Group Network 226 =<br>Link Establishment<br>Link Type Master |
| Setting: Rules Monitoring Client List Network<br>Radio Server<br>Radio Network Services<br>Add-on Modules<br>Control Stations<br>Radio Activity DMR Networks<br>Radio Activity DMR Networks<br>MNAI Network 1<br>Stot 1<br>Stot |                                                                                                    |                  | Authentication Key         Master IP       10       150       0       20         Master UDP Port       50000       ±                                     |

3. It is recommended to clear the Data Call Confirmed field in the Advanced section and to specify the identifier in the MNIS LE ID field explicitly. Make sure MNIS LE ID does not match Peer ID of any repeaters in the system.

| MOTOTRBO Network Interface Service Control         | onfiguration Utility *                                                                                                    |    |
|----------------------------------------------------|----------------------------------------------------------------------------------------------------|----|
| Configuration View Edit Service Help               |                                                                                                    |    |
|                                                    |                                                                                                    |    |
| - = • 111                                          | Advanced                                                                                                    |    |
|                                                    | Data Call Confirmed         Compressed UDP Data Header         Battery Saver Preamble         Battery Saver Preamble         Individual Data to Registered Site         TX Preamble Duration (ms)         T20         Conventional Channel Access |    |
| 🕞 Forwarding Rules<br>🗎 Application Override Rules | MNIS LE ID<br>Use MNIS ID<br>Manually Assigned 3                                                                                                    | \$ |

Note: In the Firewall settings add MNIS into the exception list.

DDMS operation is closely connected to MNIS for data exchange (MNIS serves as DDMS Watcher). DDMS filters ARS packets, received by the repeater, and information on the radio presence in the network is sent to all systems for further processing.

Therefore, when you configure DDMS settings, make sure that:

1. The PortWatcher field in MOTOTRBO DDMS Administrative Client matches the WatcherPort field in MNIS

settings (Advanced > Network).

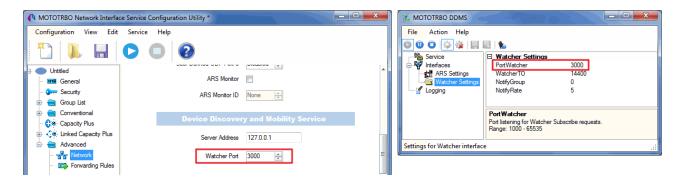

 The PORT SU field (Interfaces > ARS Settings) in MOTOTRBO DDMS Administrative Client matches the ARS UDP Port field in MOTOTRBO Network Interface Service Configuration Utility (Advanced > Networks).

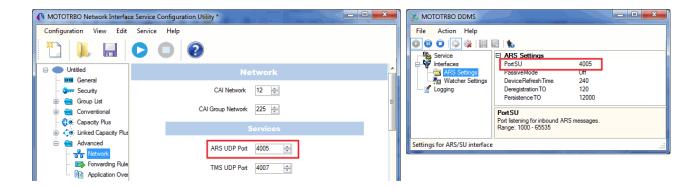

# **MOTOTRBO Equipment Programming**

To program MOTOTRBO equipment you will need MOTOTRBO Customer Programming Software (CPS).

1. Connect your device to the PC via a programming cable and launch MOTOTRBO CPS. Please check that the CPS version is no older than 10.x.

2. Switch on the device and check its settings by clicking the Read button in the tool bar.

| 🏛 мот | TOTRBO           | ) Custo | omer Pro  | grammir  | g Software | 9      |          |       |                 |
|-------|------------------|---------|-----------|----------|------------|--------|----------|-------|-----------------|
| File  | Edit             | View    | Device    | Features | Remote     | Help   | $\frown$ |       |                 |
| Dpen  | <b>F</b><br>Save | Report  | ts Deleti | e Cut (  | Copy Paste | Search | Read     | Vrite | Clone Bluetooth |
|       |                  |         |           |          |            |        | $\smile$ |       |                 |
|       |                  |         |           |          |            |        |          |       |                 |

3. In the **View** menu select **Expert** to gain access to all the settings parameters.

| 🏛 мот    | OTRE   | BO Cus                                                                                                    | tomer Pro  | grammi   | ng Softwa | e        |      |       |       |           |
|----------|--------|----------------------------------------------------------------------------------------------------|------------|----------|-----------|----------|------|-------|-------|-----------|
| File     | Edit   | View                                                                                                    | Device     | Features | Remote    | Window   | Help |       |       |           |
| <b>1</b> | H      |                                                                                                    | Tool Bar   |          | <b>þ</b>  | Q        | Þ    | Þ     | Þů    | 8         |
| : Open   | Save   | <b>~</b>                                                                                                    | Status Bar |          | Copy Past | e Search | Read | Write | Clone | Bluetooth |
| 尸 Un     | titled | ~                                                                                                    | Help Pane  |          |           |          |      |       |       |           |
| ⊡… (     | DP     |                                                                                                    | Basic      |          | <u> </u>  |          |      |       |       |           |
|          | SET S  |                                                                                                    | Expert     |          |           |          |      |       |       |           |
|          |        | and the second second s | 3301103    |          |           |          |      |       |       |           |

4. In the **Device Information** tab make sure that firmware version is no older than R01.08.32. Otherwise, contact the supplier to request firmware upgrade.

<u>Note:</u> It is recommended to use the same firmware version for all MOTOTRBO equipment in the same network.

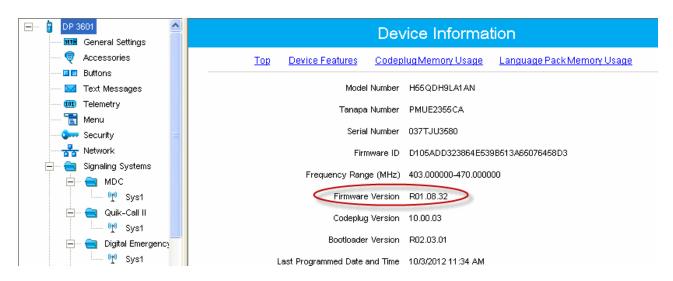

5. Click **Write** (next to the **Read** button in the tool bar) to apply changes in the settings.

### **MOTOTRBO Repeater Programming**

<u>Note:</u> Only repeaters with 32 MB of internal memory (e.g., DR 3000 or MTR3000) can support the LCP configuration. Also, make sure that the repeater supports such features as **Network Application Interface Voice**, **Network Application Interface Data** and **Capacity Plus (Linked)**.

First of all, configure the Master repeater parameters. Each LCP system needs one repeater to act as a Master. The Master repeater has a static IP address, while other repeaters can have either static or dynamic IP addresses. All the repeaters in the LCP configuration register with the Master using the static IP address of the Master. 1. In the General Settings tab specify Radio ID and Site ID. In our case Radio ID=31 and Site ID=3.

| DR 3000     General Settings | General Settings                   |
|------------------------------|------------------------------------|
| Accessories                  | Top <u>CWID</u> <u>Microphone</u>  |
| Network                      | Radio Name Master                  |
| 😌 🖓 Talkgroups               | Radio ID 31                        |
| ⊞… 🧰 Channels                | Site ID 3 ÷                        |
|                              | Site Alias Site3                   |
|                              | Group Call Hang Time (ms) 3000 ÷   |
|                              | Private Call Hang Time (ms) 4000 ÷ |
|                              | Emergency Call Hang Time (ms)      |

2. Add parameters in the **Network** tab.

| DR 3000                                           | Network                                                                                                    |
|---------------------------------------------------|----------------------------------------------------------------------------------------------------|
| Accessories                                       | Top Radio Network Link Establishment IP Site Connect Capacity Plus IP Re                                                                |
| Security     Network     Sites     Alter Channels | Radio IP         192         168         10         1           Accessory IP         192.168.10.2         Netmask         255.255.255.0 |
|                                                   | Radio Network                                                                                                    |
|                                                   | CAI Network 12 ÷<br>CAI Group Network 225 ÷                                                                                             |
|                                                   | Link Establishment                                                                                                    |
|                                                   | Link Type Master                                                                                                    |
|                                                   | Authentication Key                                                                                                    |
|                                                   | Master IP 10 . 150 . 0 . 20                                                                                                    |
|                                                   | Master UDP Port 50000                                                                                                    |
|                                                   | рнср 🗌                                                                                                    |
|                                                   | Ethernet IP 10 . 150 . 0 . 20                                                                                                    |
|                                                   | Gateway IP 10 . 150 . 0 . 1                                                                                                    |
|                                                   | Gateway Netmask 255 . 255 . 255 . 0                                                                                                    |
|                                                   | UDP Port 50000                                                                                                    |
|                                                   | Peer Firewall Open Timer (sec) 6                                                                                                    |
|                                                   | Master Archive File                                                                                                    |

- In the Link Type field select Master.
- In the Master IP and Master UDP Port specify the IP address and port number of the Master repeater.
- Do not select **DHCP**. Master IP address should be static.
- In the Ethernet IP field specify the IP address of the Master repeater, the same as in the Master IP field.
- In the **Gateway IP** field specify the gateway IP address for the repeater.

- In the Gateway Netmask field specify the gateway netmask address for the repeater.
- In the **UDP Port** field specify the UDP port of the repeater. The default value is set to 50000.

3. In the same Network tab specify Rest Channel/Site IP and Rest Channel/Site UDP Port.

| ⊡ DR 3000<br>General Settings |             |                       | Network         |               |         |
|-------------------------------|-------------|-----------------------|-----------------|---------------|---------|
| Accessories                   | Radio Netwo | rk Link Establishment | IP Site Connect | Capacity Plus | IP Repe |
| Network                       |             | С                     | apacity Plus    |               |         |
| <br>Channels                  |             | Beacon Duratio        | on (ms) 180 🔹   |               |         |
|                               |             | Beacon Interv         | /al (ms) 1920 🛨 |               |         |
|                               | [           | Rest Channe           | VSite IP 10 .   | 150 · 2 ·     | 58      |
|                               |             | Rest Channel/Site UI  | DP Port 55000 🛨 | 3             |         |
|                               |             | IP Repe               | eater Program   | nming         |         |
|                               |             |                       | Enable V        |               |         |

**Rest Channel/Site IP** is a virtual IP address that is required for correct operation of the LCP system. As the Rest Channel rotates through the channel pool of a site, this virtual IP address is associated with a different physical repeater only for the duration for which one of its slots is the Rest Channel. This IP address MUST be the same for all repeaters at the same site. **Rest Channel/Site IP** address should be at the same sub network as all repeaters of this site. No other device should use this IP address.

In the LCP system **Rest Channel/Site UDP Port** allows the user to configure the UDP port of site for communication with other sites connected within the LCP system.

4. In the Sites tab set up the site map. In this example we have 3 sites (see the network scheme above). Site 1 has only one neighbor – Site2. Site 2 has 2 neighbors – Site 1 and Site 3. And Site 3 has only one neighbor – Site 2.

| DR 3000     General Settings                                                                                                    |   |            |                                   | Sit           | es            |               |               |
|----------------------------------------------------------------------------------------------------|---|------------|-----------------------------------|---------------|---------------|---------------|---------------|
|                                                                                                    |   |            |                                   | Add           | Delete        |               |               |
| ····· <mark>♂</mark> Network<br>····· Sites<br>····· <iे sites<="" th=""><th></th><th>Site<br/>ID</th><th>Reserved<br/>Wide Area<br/>Channels</th><th>Neighbor<br/>1</th><th>Neighbor<br/>2</th><th>Neighbor<br/>3</th><th>Neighbor<br/>4</th></iे> |   | Site<br>ID | Reserved<br>Wide Area<br>Channels | Neighbor<br>1 | Neighbor<br>2 | Neighbor<br>3 | Neighbor<br>4 |
| 🛨 💼 Channels                                                                                                    | • | 1          | 0 ÷                               | 2             | None          | None          | None          |
|                                                                                                    |   | 2          | 0 ÷                               | 1             | 3             | None          | None          |
|                                                                                                    |   | 3          | 0 🕂                               | 2             | None          | None          | None          |

In the **Reserved Wide Area Channels** column you can specify how many channels are to be reserved for a wide group call per site, if necessary.

5. In the **Talkgroups** tab, specify wide groups and sites on which these groups are available. You do not need to add local groups which are available only on one site.

| DR 3000                                                        | Talkgroups                                                                 |
|----------------------------------------------------------------|----------------------------------------------------------------------------|
|                                                                | All Wide Area Talkgroups                                                   |
|                                                                | <u>A</u> dd De <u>l</u> ete                                                |
| ······ <b>₹,₀v</b> Taikgroups<br>⊕···· <mark>È</mark> Channels | Call ID         Site 1         Site 2         Site 3           ▶         1 |
|                                                                |                                                                            |
|                                                                |                                                                            |

In our example we have only two wide groups. Group 1 is a wide group which is available on all sites. So when a subscriber initiates a call to Group 1, this call will be transmitted on all sites. Group 2 is also a wide group and is available on *Site 2* and *Site 3*.

6. Set up channels. Click on Channels, right-click on Zone, select Add and then Capacity Plus Voice Channel (Linked) or Capacity Plus Data Channel (Linked). Please remember that both repeater channels will be used for one and the same purpose. In LCP, a Data Revert Channel can be configured either as a local Data Revert Channel, or as a wide area Data Revert Channel. In our configuration all repeaters will be used for voice, that is why in the Master repeater settings we add **Capacity Plus Voice Channel (Linked)**.

7. Specify Color Code and Slot Channel ID.

| DR 3000     |                                                                      | Channel 1                                                                                                    |  |
|-------------|----------------------------------------------------------------------|----------------------------------------------------------------------------------------------------|--|
| Accessories |                                                                      |                                                                                                    |  |
| Network     | RS                                                                   | Color Code     1       Messaging Delay     Normal       ASSI Threshold (dBm)     -100       Preference Level     1       Slot 1 Channel ID     1 |  |
|             |                                                                      | Slot 2 Channel ID 2                                                                                                    |  |
|             | RX                                                                   | ТХ                                                                                                    |  |
|             | Frequency (MHz)     162.075000       Ref Frequency (MHz)     Default | Offset (MHz) 0.000000  Copy  Ref Frequency (MHz) Default  Power Level Low  TOT (sec) 60                                                          |  |

The color code is used to identify radio systems. Therefore, different color codes are used to identify different systems. Channels may have the same or different color codes. However, a repeater can only have one color code. Radios will ignore any channel activity not containing the matching color code for the system. Repeaters using the same frequency may be associated with different color codes.

Slot 2 Channel ID is set up automatically.

Now, configure parameters of one of the peer repeaters on Site 1.

1. In the General Settings tab specify Radio ID and Site ID. In our case Radio ID=11 and Site ID=1.

| DR 3000     General Settings | General Settings                     |
|------------------------------|--------------------------------------|
| Accessories                  | Top <u>CWID</u> <u>Microphone</u>    |
| Network                      | Radio Name Peer11                    |
|                              | Radio ID 11                          |
| ⊕ — 📄 Channels               | Site ID 1 ÷                          |
|                              | Site Alias Site1                     |
|                              | SIT (ms) 5000 ÷                      |
|                              | Group Call Hang Time (ms) 3000 🔹     |
|                              | Private Call Hang Time (ms)          |
|                              | Emergency Call Hang Time (ms) 4000 - |

2. In the **Network** tab configure network settings.

| DR 3000      | Network                                                                                    |
|--------------|--------------------------------------------------------------------------------------------|
| Accessories  | Top Radio Network Link Establishment IP Site Connect Capacity Plus IP Repeater Programming |
| Retwork      | Radio IP 192 . 168 . 10 . 1                                                                |
| Sites        | Accessory IP 192.168.10.2                                                                  |
| 🕂 💼 Channels | Netmask 255.255.255.0                                                                      |
|              | Radio Network                                                                              |
|              | CAI Network 12 ÷<br>CAI Group Network 225 ÷                                                |
|              | Link Establishment                                                                         |
|              | Link Type Peer 💌                                                                           |
|              | Authentication Key                                                                         |
|              | Master IP 10 . 150 . 0 . 20                                                                |
|              | Master UDP Port 50000                                                                      |
|              | рнср 🗌                                                                                     |
|              | Ethernet IP 10 . 150 . 2 . 56                                                              |
|              | Gateway IP 10 . 150 . 2 . 1                                                                |
|              | Gateway Netmask 255 . 255 . 0                                                              |
|              | UDP Port 50000 -                                                                           |
|              | Peer Firewall Open Timer (sec)                                                             |

- In the Link Type field select Peer.
- In the Master IP and Master UDP Port specify the IP address and port number of the Master repeater.
- Do not select **DHCP**.
- In the **Ethernet IP** field specify the IP address of the repeater. Master IP address (*Site 3*) and Peer repeater IP address (*Site 1*) will be in different sub networks, because each site should be located in different sub network.
- In the Gateway IP field specify the gateway IP address for the repeater.
- In the Gateway Netmask field specify the gateway netmask address for the repeater.
- In the **UDP Port** field specify the UDP port of the repeater. The default value is set to 50000.

3. In the same Network tab specify Rest Channel/Site IP and Rest Channel/Site UDP Port.

| ⊡ <b>. DR</b> 3000                                                                                                    |              |                      | Network         |               |        |
|----------------------------------------------------------------------------------------------------|--------------|----------------------|-----------------|---------------|--------|
| General Settings                                                                                                    |              |                      | Network         |               |        |
| V Accessories                                                                                                    | Radio Networ | k Link Establishment | IP Site Connect | Capacity Plus | IP Rer |
| Security                                                                                                    |              |                      |                 |               |        |
| Network                                                                                                    |              |                      |                 |               |        |
| Sites                                                                                                    |              |                      |                 |               |        |
| Content of the second second s |              | Beacon Interv        | al (sec) 60 🕂   |               |        |
| 主 🚞 Channels                                                                                                    |              | 0                    | enecity Dive    |               |        |
|                                                                                                    |              | C                    | apacity Plus    |               |        |
|                                                                                                    |              | Beacon Duratio       | on (ms) 180 🔹   |               |        |
|                                                                                                    |              | Beacon Interv        | val (ms) 1920 ÷ |               |        |
|                                                                                                    |              | Rest Channe          | VSite IP 10 .   | 150 . 0 .     | 21     |
|                                                                                                    |              | Rest Channel/Site UI | DP Port 55000 ÷ |               |        |
|                                                                                                    |              | IP Repe              | eater Program   | nming         |        |
|                                                                                                    |              |                      | Enable V        |               |        |

**Rest Channel/Site IP** is configured in each repeater. Repeaters from the same site will have the same **Rest Channel IP** address.

 Add channels. Click on Channels, right-click on Zone, select Add and then Capacity Plus Voice Channel (Linked). Specify Color Code and Slot Channel ID for each channel.

| DR 3000                   |                             | Channel1            |          |                         |
|---------------------------|-----------------------------|---------------------|----------|-------------------------|
|                           |                             | Top RX TX           |          |                         |
| Network                   |                             | Color Code          | 1 🔹      |                         |
| Sites                     |                             | Messaging Delay     | Normal 💌 |                         |
| È 😑 Channels<br>È 🚖 Zone1 | RS                          | SI Threshold (dBm)  | 100 ÷    |                         |
| Channel1                  | r -                         | Preference Level    | 1 🔽      | 1                       |
|                           |                             | Slot 1 Channel ID   |          |                         |
|                           |                             | Slot 2 Channel ID 2 | 2        |                         |
|                           | RX                          |                     |          | ТХ                      |
|                           |                             | Offset (MHz)        |          |                         |
|                           | Frequency (MHz) 142.225000  | 0.00000             | Free     | quency (MHz) 137.225000 |
|                           |                             | <u>С</u> ору        |          |                         |
|                           | Ref Frequency (MHz) Default |                     |          | uency (MHz) Default     |
|                           |                             |                     |          | Power Level High -      |
|                           | 1                           |                     |          | TOT (sec) 60 ÷          |
|                           |                             |                     |          |                         |

The Color Code must match the color code set for other repeaters.

When configuring a new site, you need to start numeration with **Slot 1 Channel ID=1**.

#### Example:

Site 3 (with Master): 1-2-Master ID=31, 3-4-Peer ID=32,

Site 1: 1-2-Peer ID=11, 3-4-Peer ID=12,

Site 2: 1-2-Peer ID=21, 3-4-Peer ID=22.

Other peer repeaters are configured likewise. When configuring, please keep in mind that:

- All repeaters from the same site should be in the same LAN.
- Each repeater must have Master IP Address/Port and Rest Channel/Port.

### **MOTOTRBO Radio Programming**

#### 1. In the General Settings specify Radio ID.

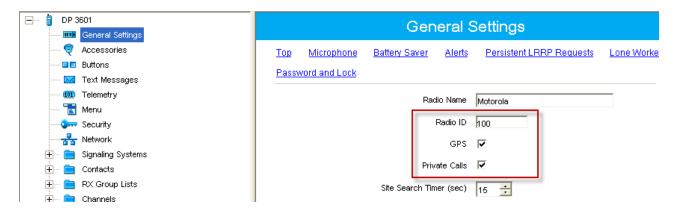

Select **GPS**, if you need to track the subscriber location (only for radios with GPS support DP/DM 3401, 3601, 4401, 4601, DP 4801, SL4010).

Select **Private Calls**, if radio subscriber needs to transmit private calls. If **Private Call** is not selected, radio subscriber won't be able to initiate a private call, but the user can continue to receive and respond to private calls, and is still able to initiate call alerts.

2. In the **Network** tab configure the necessary settings.

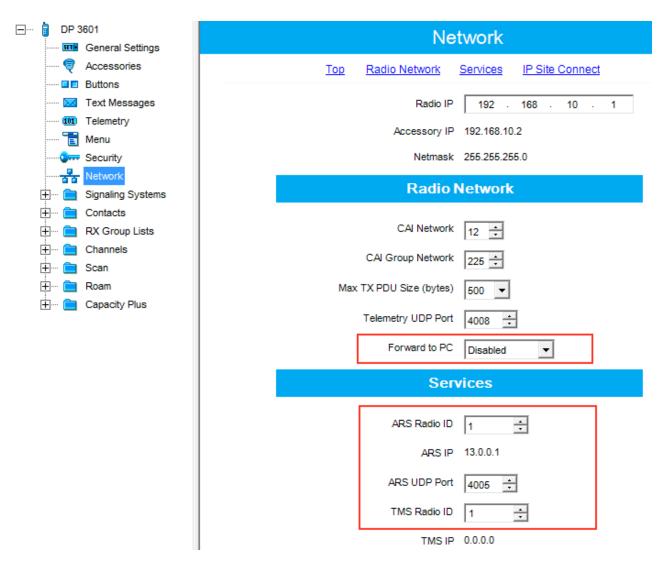

- In the Forward to PC field select Disabled.
- If you plan to work with SmartPTT application specify ARS Radio ID and TMS Radio ID. Remember that the ARS Radio ID and TMS Radio ID should match the MNIS Radio ID in the MOTOTRBO MNIS application and Slot ID in SmartPTT Radioserver Configurator. In our case, ARS Radio ID=TMS Radio ID=Slot ID=MNIS ID=1.

3. In the Contacts tab right-click on the Capacity Plus system to add necessary contacts (Private Call, Group Call, All Call) to subscriber's contact list. When configuring the Master repeater, we added 2 groups as wide groups in the Talkgroups tab. Group 1 with ID=1 is available for all sites, Group 2 with ID=2 is available for *Site 2* and *Site 3*. Local groups should be added in the radio settings. In this example we will add 4 groups: Group 1, Group 2 – as wide groups, Group 3 and Group 4 as local groups, and other necessary contacts.

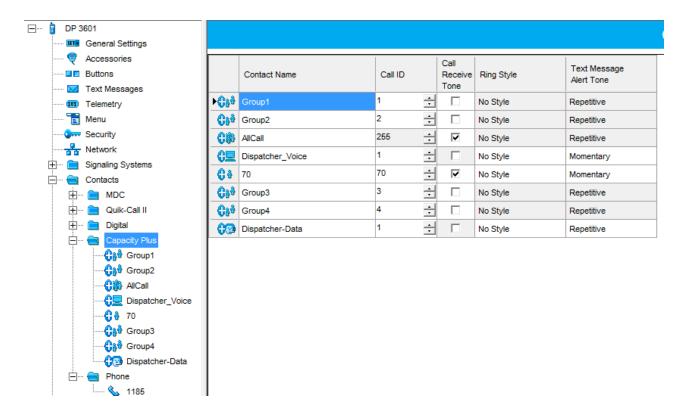

Also, add **Dispatcher Call** for transmitting data to SmartPTT Radioserver and **PC Call** to be able to initiate calls to SmartPTT Dispatcher. Make sure that the **ID**s of these calls equal **Slot ID** in SmartPTT Radioserver Configurator (see <u>SmartPTT Radioserver configuration</u>).

4. Add these groups to the **RX List**. In our example we use the same RX list for all sites. That is why the **RX List** contains all the groups.

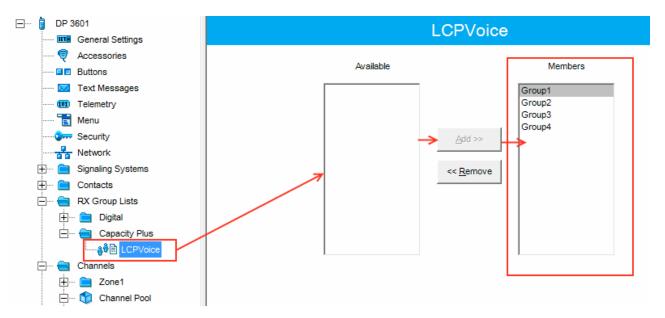

5. Add all repeaters, which are in the LCP system, to the **Channel Pool**. The color code should equal the color code specified for repeaters. In our case **Color Code**=1.

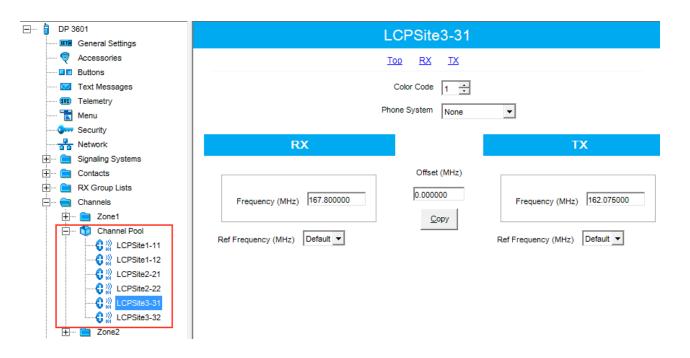

6. Create Voice lists and Data lists according to the amount of sites. As all of our repeaters are Trunk repeaters (transmit voice and data), create only Voice lists. When adding new Voice list, under the Available list you can see all the channels which were added to the Channel Pool. So, for *Site 1* add a Voice list (LCP Site 1) and add *LCP Site 1-11* and *LCP Site 1-12* to this list.

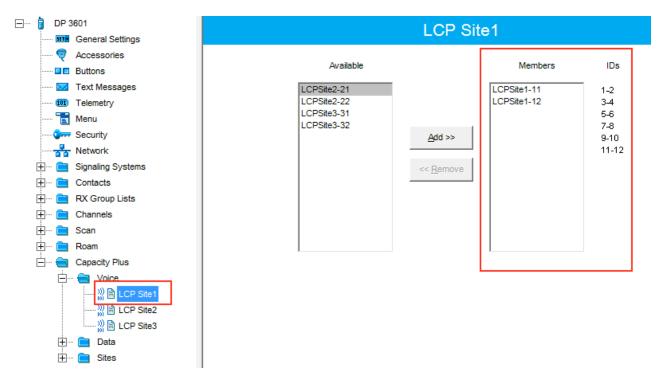

Please note that **ID**s in the **Members** list should correspond to **Slot 1 ID Channel** and **Slot 2 ID Channel** specified in repeater settings.

7. Create **Voice** lists for *Site 2* and *Site 3* accordingly.

8. Configure **Sites** lists. If you do not use roaming, create several site lists and add only one site per list.

| DP 3601                                                                                              | L      | CP Site1                                                                                        |
|----------------------------------------------------------------------------------------------------|--------|-------------------------------------------------------------------------------------------------|
| Accessories                                                                                          | RSSI T | hreshold (dBm)                                                                                  |
| ····· 🚾 Text Messages<br>····· 💷 Telemetry                                                           | Add    | Delete                                                                                          |
| ······ 🔁 Menu<br>······ 🍞 Security                                                                   |        | Ce List         Data List         RX Group List           2 Site1         None         LCPVoice |
| ····· <del>≩a</del> Network<br>⊕··· <mark>⊜</mark> Signaling Systems<br>⊕··· <mark>⊜</mark> Contacts |        |                                                                                                 |
|                                                                                                    |        |                                                                                                 |
|                                                                                                    |        |                                                                                                 |
| E e Capacity Plus                                                                                    |        |                                                                                                 |
| Data                                                                                                 |        |                                                                                                 |

Since in this example there are three Sites, add three **Sites** lists.

For each **Site** configure:

- Site ID ID of the site to which the subscriber radio is connected.
- Site Alias name of the site to which the subscriber radio is connected.
- Voice List Voice Channel List which the subscriber radio will use to make voice calls when on the site.
- Data List Data Channel List which the subscriber radio will use to make data calls when on the site.
- **RX Group List** RX Group List which the subscriber radio will use to receive group calls when on the site.

If subscriber roams between different sites, one site list will contain several sites.

In our case a subscriber with **Radio ID**=100 can roam between all three sites, so we created one **Sites** list with all the sites.

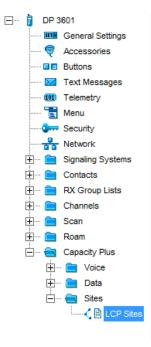

|   |         |            | LCP Site                | S              |                           |
|---|---------|------------|-------------------------|----------------|---------------------------|
|   |         |            | RSSI Threshold (dBr     | n) -108 📫      |                           |
|   |         |            | <u>A</u> dd <u>D</u> e  | lete           |                           |
|   |         |            |                         |                |                           |
|   | Site ID | Site Alias | Voice List              | Data List      | RX Group List             |
| • |         | Site Alias | Voice List<br>LCP Site1 | Data List None | RX Group List<br>LCPVoice |
| • | 1       |            |                         |                |                           |

| DP 3601                     | LCP Site1                            |   |
|-----------------------------|--------------------------------------|---|
| General Settings            | Top RX IX                            |   |
| Buttons                     |                                      |   |
| Text Messages               | ARS On System/Site Change            |   |
| 💷 Telemetry<br>👕 Menu       | Privacy                              |   |
|                             | Privacy Alias Privacy Key1 📼         |   |
| Network                     |                                      |   |
| 🕀 💼 Signaling Systems       | RAS Alias None                       |   |
| Contacts     RX Group Lists | Option Board                         |   |
| Channels                    | Lone Worker                          |   |
| 🖃 🗠 🔁 Zone1                 | Messaging Delay (ms) 60 ÷            |   |
| LCP Site1                   | Compressed UDP Data Header           |   |
| LCP Site2                   | Auto Roam                            |   |
| 🕀 ···· 🎲 Channel Pool       |                                      |   |
| 庄 📄 Zone2                   | Site List LCP Sites                  |   |
| ⊞… È Scan<br>⊞… È Roam      | Rest Channel Acquisition TOT (min) 5 |   |
| E Capacity Plus             | Beacon Interval (ms) 1920 ÷          |   |
|                             |                                      |   |
|                             | RX Only                              |   |
|                             | RX TX                                |   |
|                             | Emergency Alarm Indication           |   |
|                             |                                      |   |
|                             |                                      |   |
|                             |                                      |   |
|                             | Power Level Low 💌                    |   |
|                             | TOT (sec) 60 ÷                       |   |
|                             | TOT Rekey Delay (sec)                |   |
|                             | Allow Interruption                   |   |
|                             | TX Interruptible Frequencies         |   |
|                             | Admit Criteria Channel Free          | • |
|                             | In Call Criteria TX Interrupt        |   |
|                             | RSSI Threshold (dBm)                 |   |
|                             | Private Call Confirmed               |   |
|                             | Data Call Confirmed                  |   |

9. Add LCP Personalities. To do this, right-click on **Zone** and add **Capacity Plus Personality (linked)**.

For each channel specify:

• ARS – select On System/Site Change. ARS feature provides an automatic radio registration. When the radio powers up, the radio automatically registers with the server. This feature is also used with Text

Messaging or Location Services.

- Auto Roam select Auto Roam if the radio is to roam between sites in the LCP system. If disabled, the radio subscriber won't be able to roam to another LCP site when moving from one site to another.
- For each channel select appropriate **Sites** list. The subscriber radio can roam to the sites listed in the **Sites** list.
- Select **Contact Name** which defines the call that may be initiated on the channel by pressing the PTT button, when there are no active calls on the channel.
- Select Private Call Confirmed and clear Data Call Confirmed.